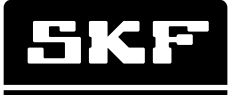

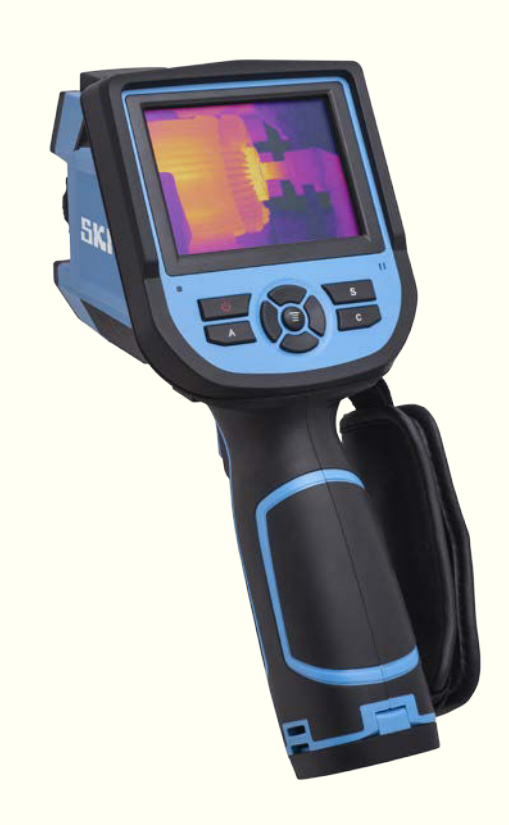

# SKF TKTI 21 & 31

Инструкция по эксплуатации

#### Содержание

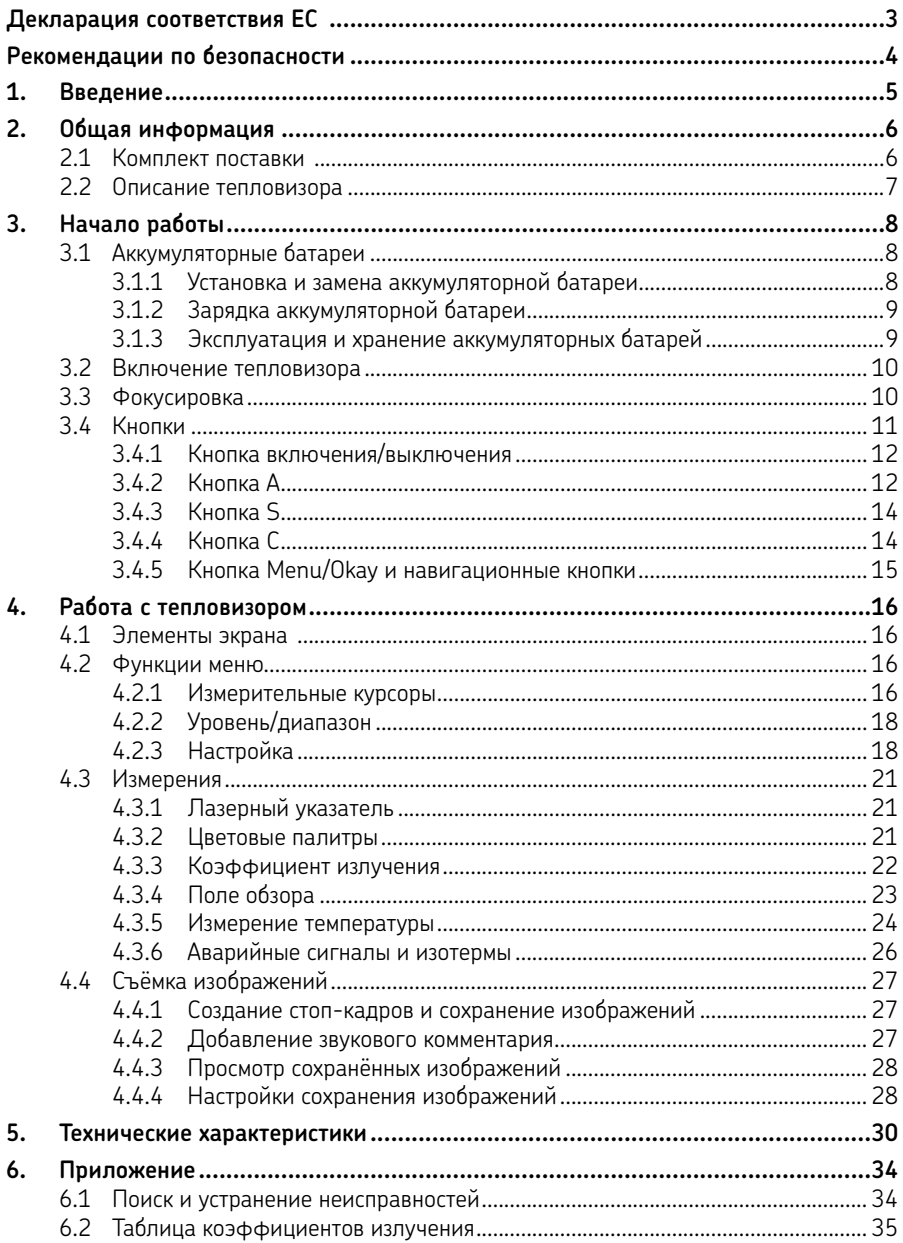

## Перевод инструкции по эксплуатации

## **Декларация соответствия EC**

Мы,

 SKF Maintenance Products Kelvinbaan 16 3439 MT Nieuwegein The Netherlands (Нидерланды)

настоящим заявляем, что следующие продукты:

#### **Тепловизоры SKF TKTI 21 TKTI 31**

был разработан и изготовлен в соответствии с: Директивой EMC 2004/108/EC, как указано в согласованных нормах EN61326-1:2006 Class A EN61326-2-2:2006 IEC61000-4-2:2008 IEC61000-4-3:2006 FCC Part 15 Subpart B

Лазер классифицирован в соответствии с: 21CFR 1040.10 и 1040.11, за исключением отклонений согласно извещению по лазерным устройствам № 50 от 24 июня 2007 г., и соответствует стандарту IEC/EN 60825-1.

Европейская Директива 2011/65/EU по ограничению использования опасных веществ в электрооборудовании и электронном оборудовании

Nieuwegein, Нидерланды Февраль 2013

Себастьен Дэвид (Sébastien David) Менеджер отдела проектирования и качества

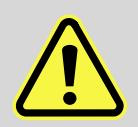

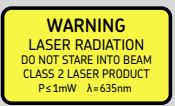

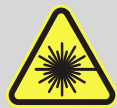

#### **Рекомендации по безопасности**

#### **Предупреждение**

• Изделие, описанное в настоящем документе, относится к лазерному оборудованию класса 2. Запрещается направлять луч лазера в глаза или смотреть в выходное отверстие лазера, поскольку это может привести к серьёзной травме глаз. Запрещается использовать лазер при наличии людей в поле обзора тепловизора.

#### **Внимание!**

- Использование элементов управления, настроек или выполнение действий, отличных от указанных в настоящем документе, может привести к воздействию опасного уровня лазерного излучения.
- Во избежание получения ожогов помните, что инфракрасные изображения объектов с высокой отражательной способностью показывают заниженное значение температуры.
- Запрещается использовать прибор способами, отличными от предписанных в настоящем руководстве по эксплуатации.
- Запрещается использовать изделие во взрывоопасной атмосфере.
- Тепловизор не содержит деталей, подлежащих ремонту пользователем. При открытии корпуса условия гарантии утрачивают свою силу. Все работы по обслуживанию должны производиться авторизованным сервисным центром компании SKF.
- Запрещается направлять объектив тепловизора непосредственно на источники интенсивного светового излучения (например, солнце, отражённый луч лазера и т.д.) при включённом или выключенном приборе. Несоблюдение этого требования может привести к повреждению термодетектора прибора.
- Храните прибор в оригинальном чехле в прохладном, сухом, хорошо вентилируемом помещении вдали от источников сильных электромагнитных полей.
- Не допускайте попадания на поверхность объектива посторонних объектов, например, грязи или химических веществ, поскольку они могут повредить его. После завершения работы с тепловизором установите крышку объектива на место.
- Для обеспечения максимальной точности измерений подождите 3–5 минут после включения, чтобы показания тепловизора стабилизировались.

# **1. Введение**

SKF TKTI 21 и SKF TKTI 31 — это надёжные портативные цифровые тепловизоры с широкими возможностями для проведения инфракрасной термографии. Они идеально подходят в качестве инструмента для проведения техобслуживания по фактическому состоянию (PdM). Термография — это бесконтактный метод диагностики, который отлично подходит для проверки механического и электрического оборудования, а также проведения мероприятий, направленных на повышение энергосбережения и обеспечение безопасности производства.

Тепловизоры оснащены большим цветным экраном с диагональю 3,5 дюйма, который обеспечивает чёткие, контрастные изображения и поддерживает одиннадцать цветовых палитр. Тепловизоры просты в использовании, позволяют измерять несколько показаний температуры с визуализацией разницы между ними. Также предусмотрены дополнительные измерительные функции. Полученные изображения могут быть сохранены в виде радиометрических данных или цифровых изображений на карту Micro SD (входит в комплект поставки). Мощное программное обеспечение для ПК позволяет выполнять дальнейший анализ изображений и составлять профессиональные отчёты. Инструкции по работе с программным обеспечением для ПК доступны на поставляемом вместе с прибором компакт-диске или на сайте SKF.com.

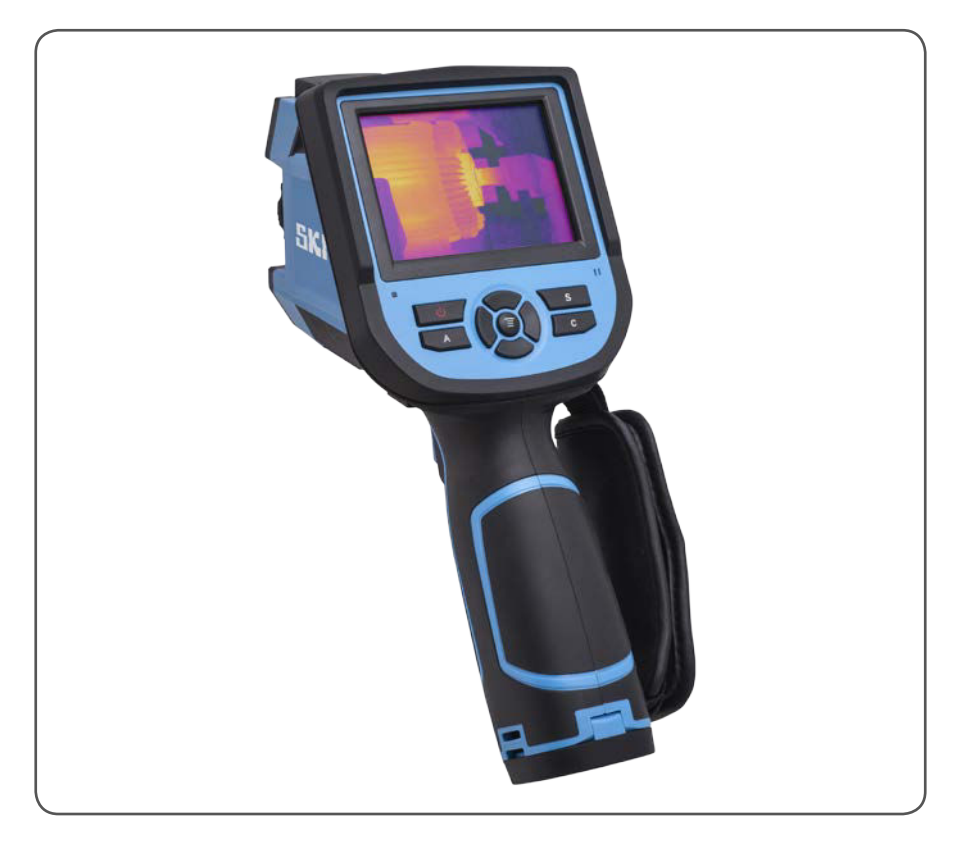

# **2. Общая информация**

# **2.1 Комплект поставки**

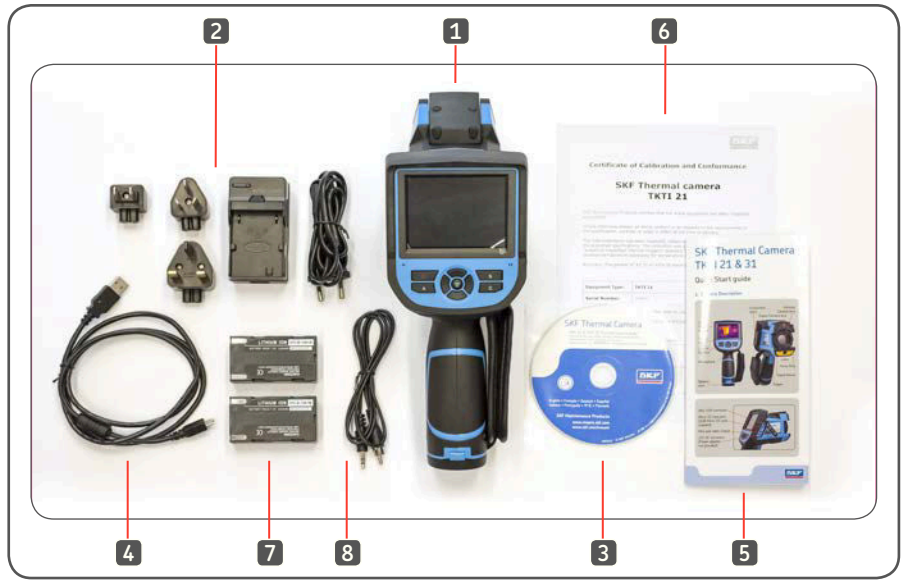

*Рисунок 1 Комплект поставки*

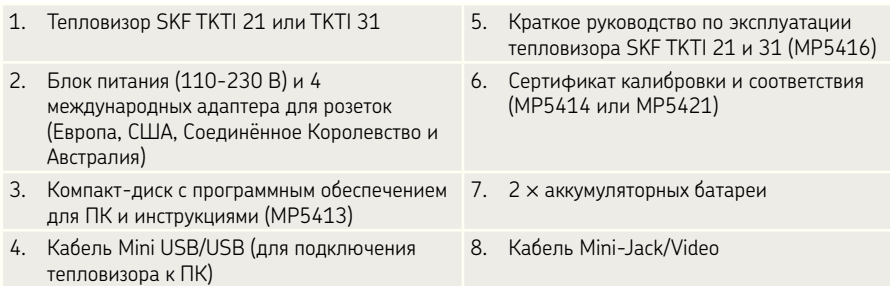

Проверьте комплектацию прибора. В случае повреждения или отсутствия какоголибо компонента незамедлительно обратитесь к Вашему дилеру или в местное представительство компании SKF.

## **2.2 Описание тепловизора**

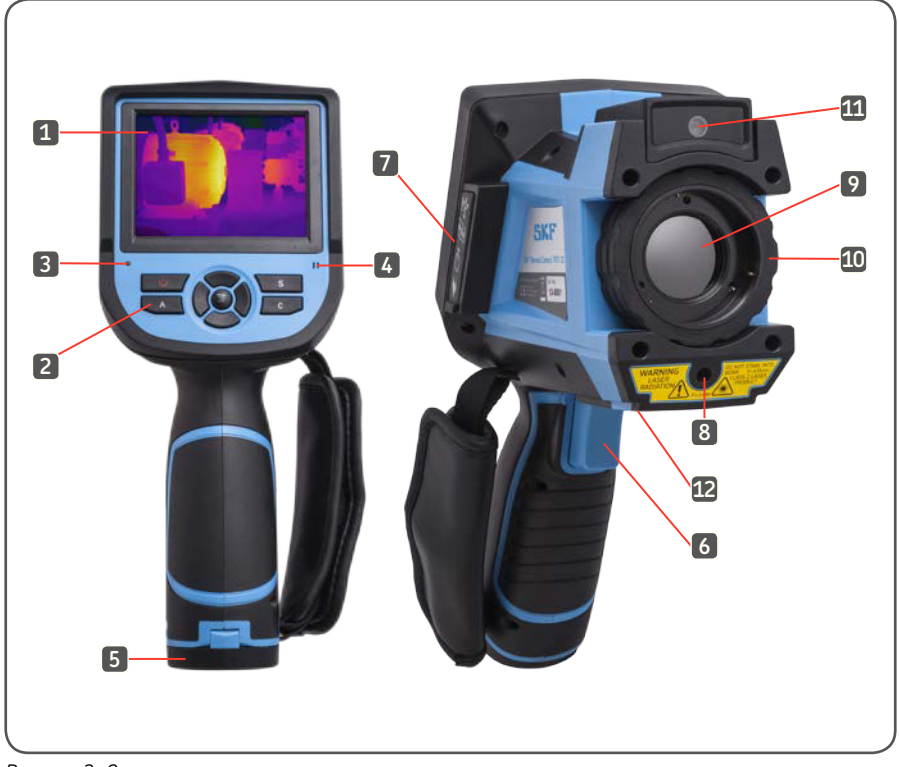

*Рисунок 2 Описание тепловизора*

- 1. Цветной экран с диагональю 3,5 дюйма 7. Крышка соединительных разъёмов
- 2. Кнопки управления 8. Лазер
- 
- 
- 
- 
- 
- 
- 3. Светодиодный индикатор 9. Объектив инфракрасной камеры
- 4. Микрофон 10. Кольцо фокусировки
- 5. Крышка батарейного отсека 11. Объектив цифровой камеры
- 6. Спусковая кнопка 12. Крепление для штатива

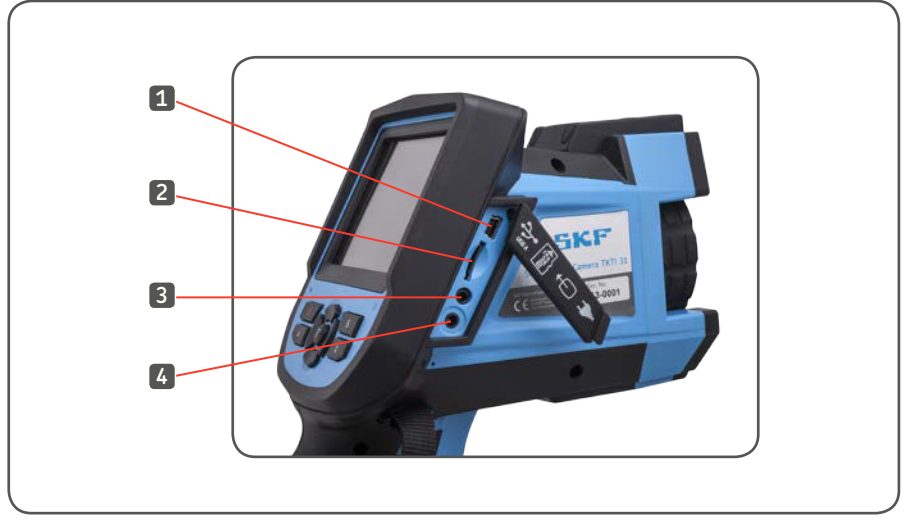

*Рисунок 3 Соединительные разъёмы*

- 
- 2. Гнездо для карты Micro SD (в комплект поставки входит карта Micro SD на 2 Гб)
- 1. Гнездо Mini USB 3. Видеовыход Mini-Jack
	- 4. Гнездо для подключения источника постоянного тока, 12 В (блок питания не прилагается)

# **3. Начало работы**

#### **3.1 Аккумуляторные батареи**

#### **3.1.1 Установка и замена аккумуляторной батареи**

Крышка батарейного отсека расположена в нижней части рукоятки. Откройте замок на крышке батарейного отсека, нажав кнопку в направлении, показанном на рисунке 4.

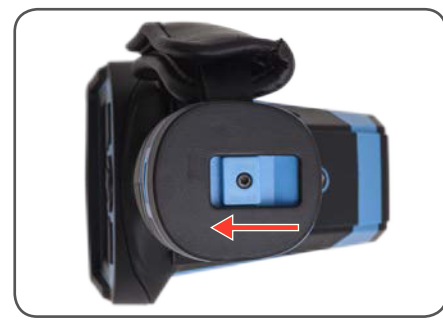

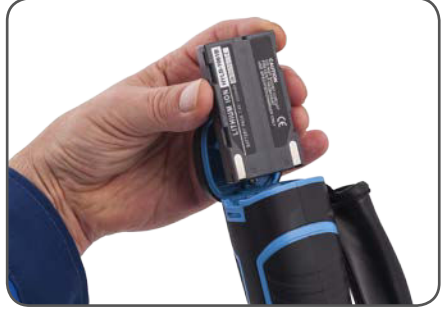

*Рисунок 4 Крышка батарейного отсека Рисунок 5 Установка аккумуляторной батареи*

Вставьте одну из аккумуляторных батарей из комплекта поставки, как показано на рисунке 5. Убедитесь, что контакты аккумуляторной батареи направлены в сторону верхней части прибора. Закройте крышку батарейного отсека.

# **3.1.2 Зарядка аккумуляторной батареи**

Чтобы выполнить зарядку аккумуляторной батареи, извлеките её из прибора. Установите аккумуляторную батарею в зарядное устройство из комплекта поставки. Полная зарядка аккумуляторной батареи занимает около 3 часов.

В комплект поставки входят две аккумуляторные батареи для обеспечения непрерывной работы. При установке аккумуляторной батареи в зарядное устройство убедитесь, что светодиодный индикатор зарядного устройства загорелся красным цветом.

#### Примечание:

Перед началом использования прибора рекомендуется полностью зарядить аккумуляторные батареи.

Аккумуляторную батарею также можно зарядить с помощью блока питания 12 В постоянного тока, макс. 3 А, подключаемого к разъёму 12 В, который расположен сбоку прибора.

# **3.1.3 Эксплуатация и хранение аккумуляторных батарей**

Аккумуляторные батареи должны храниться при температуре окружающей среды от –20 °C (–4 °F) до +20 °C (68 °F).

Во время хранения литиевых батарей происходит их разрядка, поэтому перед хранением аккумуляторных батарей необходима их полная зарядка. Разрядка может влиять на долгосрочные эксплуатационные характеристики аккумуляторной батареи.

# Также рекомендуется выполнять полную зарядку аккумуляторных батарей каждые 3 месяца.

# **S** ВНИМАНИЕ!

Использование аккумуляторной батареи неправильного типа может привести к выходу прибора из строя из-за несоответствующего напряжения или физического размера аккумуляторной батареи. Зарядка аккумуляторных батарей должна осуществляться при температуре окружающей среды от 0 °C (32 °F) до +40 °C (104 °F).

В случае использования прибора при температуре окружающей среды ниже 0 °C (32 °F), ёмкость аккумуляторной батареи уменьшается, а при температуре выше +50 °C (122 °F) может произойти перегрев и выход батареи из строя.

# **ПРЕДУПРЕЖДЕНИЕ:**

- Запрещается разбирать, сжигать или прокалывать аккумуляторную батарею
- Запрещается замыкать контакты аккумуляторной батареи
- Защищайте аккумуляторные батареи от воздействия воды и влаги
- Храните аккумуляторные батареи в недоступном для детей месте
- Утилизируйте аккумуляторные батареи в соответствии с местными законодательными нормами

## **3.2 Включение тепловизора**

Чтобы включить тепловизор, нажмите и удерживайте кнопку включения/выключения в течение 3 секунд до включения дисплея.

**www.skf.indpart.ru mail@indpart.ru** 

**8(495)223-07-69**

Щелчки, слышимые при включении прибора, связаны с калибровкой инфракрасного датчика. Калибровка выполняется автоматически.

#### Примечание:

После выключения прибора подождите в течение десяти секунд перед его повторным включением.

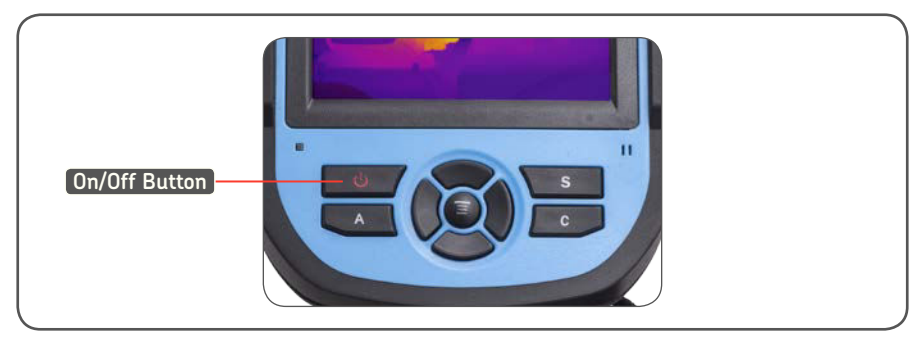

*Рисунок 6 Включение тепловизора*

## **3.3 Фокусировка**

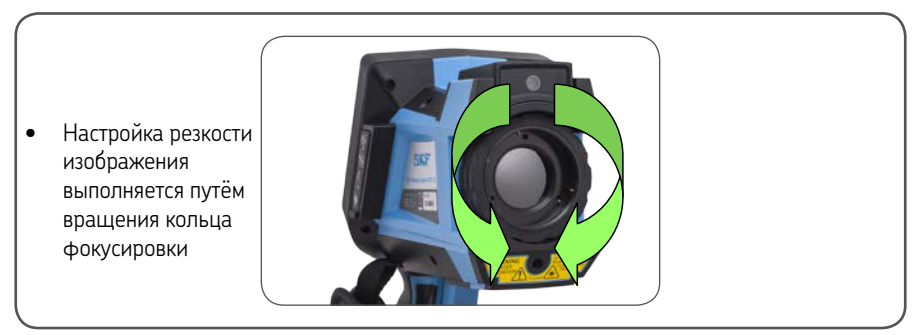

*Рисунок 7 Фокусировка*

#### СНИМИТЕ КРЫШКУ С ОБЪЕКТИВА

#### **Фокусировка:**

- Является наиболее важным этапом для получения изображений высокого качества.
- Влияет на точность измерения температуры.
- Не может быть изменена при просмотре изображений на ПК.
- Цветовые палитры позволяют добиться лучшей фокусировки.
- Убедитесь, что прибор находится в автоматическом режиме определения диапазона и уровня.
- При вращении кольца фокусировки по часовой стрелке (со стороны пользователя) происходит фокусировка на объектах, расположенных на более близком расстоянии (минимальное расстояние 10 см).
- При вращении кольца фокусировки против часовой стрелки происходит фокусировка на объектах, расположенных на более удалённом расстоянии до бесконечности.
- Вращая кольцо фокусировки объектива, добейтесь резкого изображения с чётко выраженными контурами объектов.

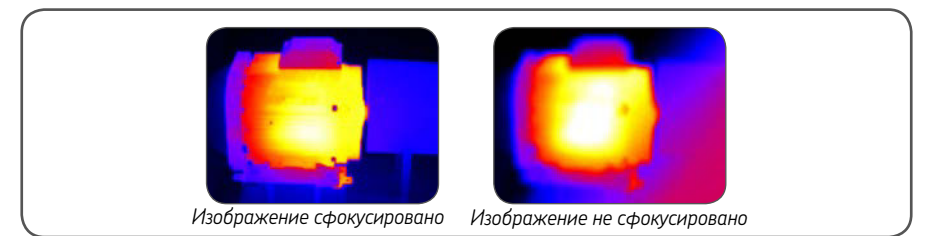

*Рисунок 8 Фокусировка*

# **3.4 Кнопки**

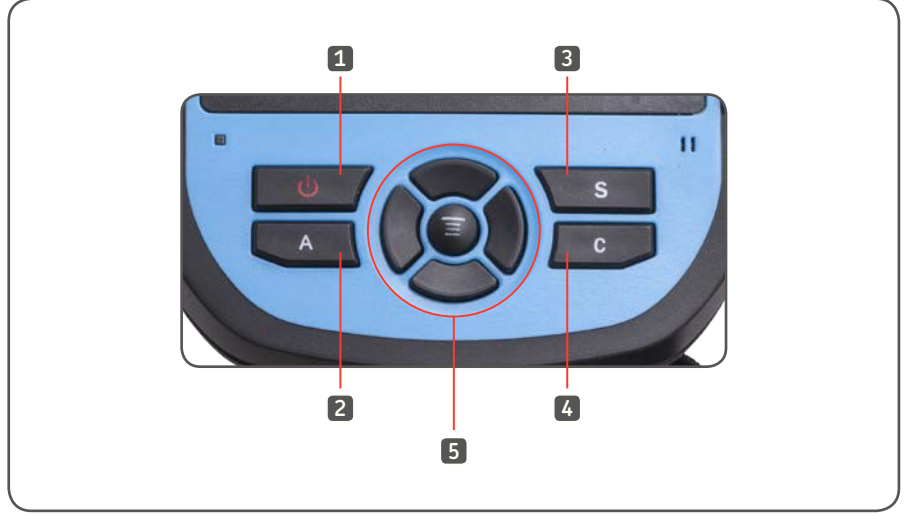

*Рисунок 9 Кнопки управления*

- 1. Кнопка включения/выключения 4. Кнопка C
	-

- 
- 
- 2. Кнопка А 5. Центральная кнопка Menu/Okay и 3. Кнопка S навигационные кнопки

# **3.4.1 Кнопка включения/выключения**

См. пункт 3.2 «Включение тепловизора»

# **3.4.2 Кнопка А**

Кнопка А имеет две функции.

**1) Первая функция — это изменение выбранных параметров.**

 Нажимайте кнопку А несколько раз, чтобы изменить параметры различных курсоров, зон, линий, цветовых палитр и настроек диапазона/уровня, отображаемых на экране.

 Выбранный элемент выделяется жёлтым цветом. Это означает, что элемент активен. Выбранный элемент остаётся активным в течение 2 секунд. При повторном нажатии кнопки А будет выделен последний активный элемент.

#### **Измерительные курсоры, линии и зоны**

- При нажатии кнопки Menu на экране отобразится окно настроек элемента.
- При нажатии кнопки Okay настройки сохранятся, и окно настроек закроется.
- При нажатии кнопки С, когда на экране отображается окно настроек, окно закроется без сохранения настроек.
- Используйте навигационные кнопки для перемещения курсоров и линий.
- В меню настройки зоны пользователь может выбрать и настроить положение или размер зоны.
- Используйте навигационные кнопки для настройки выбранной зоны.
- Для удаления выбранных элементов нажмите кнопку С.

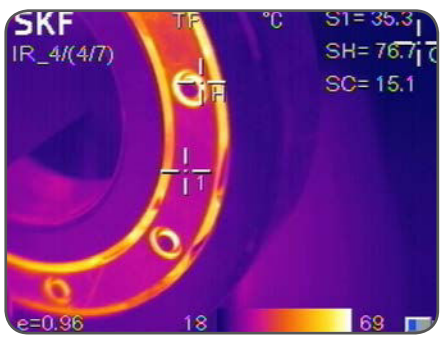

*Рисунок 10 Измерительные курсоры*

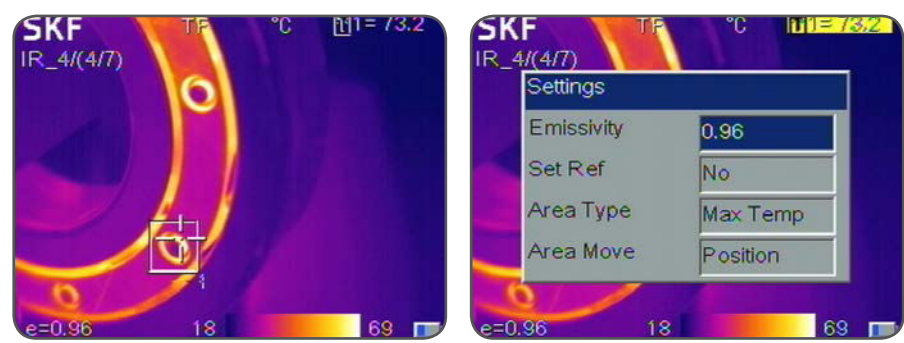

*Рисунок 11 Зоны и окно настроек*

#### **Цветовая палитра**

- При нажатии левой или правой навигационной кнопки выполняется прокрутка списка доступных цветовых палитр с указанием их названия.
- Выбранная цветовая палитра становится активной примерно через 3 секунды и будет использоваться по умолчанию при повторном включении прибора.

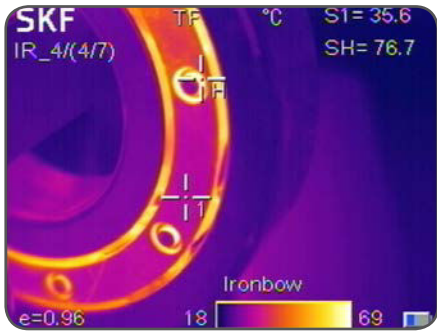

*Рисунок 12 Изменение цветовой палитры Рисунок 13 Уровень/диапазон*

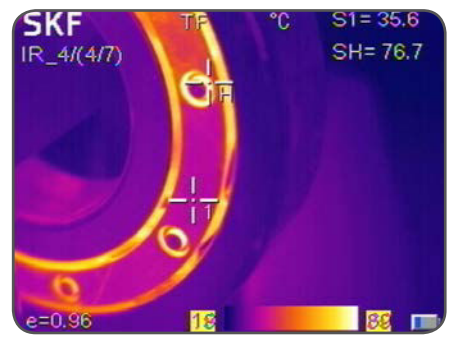

#### **Значения уровня/диапазона**

- При нажатии навигационной кнопки перемещения влево или вправо уменьшается или увеличивается диапазон, а при нажатии навигационной кнопки перемещения вверх или вниз уменьшается или увеличивается уровень.
- Если прибор находится в автоматическом режиме, то при изменении любого из этих параметров прибор переключится в ручной режим диапазона/уровня.
- **2) Вторая функция кнопки А это включение цикла внутренней калибровки.** Для этого нажмите и удерживайте кнопку А в течение не менее 5 секунд, пока не будут слышны щелчки, означающие калибровку. В ходе калибровки выполняется автоматическая корректировка параметров прибора для обеспечения максимально точных инфракрасных измерений.

Примечание: Нажмите кнопку А для обновления изображения, если его качество неудовлетворительно.

# **3.4.3 Кнопка S**

Кнопка S предназначена для выполнения стоп-кадра и просмотра инфракрасного или цифрового изображения с целью его дальнейшего сохранения.

- Нажмите кнопку S один раз, чтобы сделать стоп-кадр.
- Нажмите кнопку Okay, чтобы сохранить инфракрасное и/или оптическое изображение. Если включена функция записи звукового комментария, на дисплее отобразится диалоговое окно звукового комментария.
- Нажмите кнопку C или выберите на экране правую кнопку, чтобы вернуться к измерению в режиме реального времени.

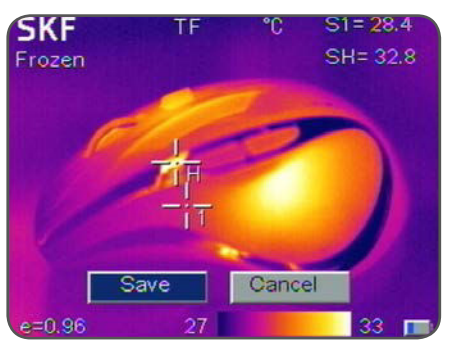

*Рисунок 14 Сохранение инфракрасного изображения*

# **3.4.4 Кнопка C**

- При нажатии кнопки C выполняется отмена текущей операции во время работы с меню.
- При нажатии кнопки С, когда сделан стоп-кадр или просматривается сохранённое изображение, выполняется возврат к измерению в режиме реального времени.
- Когда работа с меню не выполняется или не выполняется изменение настроек, кнопка C служит для переключения между режимом инфракрасного и цифрового изображения камеры.
- Когда выбран определённый параметр, например, измерительный курсор, линия или зона, при нажатии кнопки С выполняется удаление выделенного курсора, линии или зоны.

# **3.4.5 Кнопка Menu/Okay и навигационные кнопки**

К навигационным кнопкам относятся кнопки перемещения Вверх, Вниз, Влево, Вправо и центральная кнопка Menu/Okay. Функции кнопок зависят от рабочего режима.

- В режиме меню навигационные кнопки используются для выбора меню. Кнопки перемещения Вверх и Вниз используются для вертикальной прокрутки меню. Кнопки перемещения Влево и Вправо используются для перехода к различным уровням меню. Центральная кнопка Okay используется для активации меню и подтверждения выбора.
- В режиме просмотра инфракрасного изображения кнопки перемещения Вверх или Вниз предназначены для активации 2-кратного цифрового зума. При этом в левом верхнем углу экрана отображается «Х2». Чтобы вернуться к исходному изображению повторно нажмите кнопку перемещения Вверх или Вниз.
- В режиме точечного измерения (активируется сразу после добавления точки или путем выбора с помощью кнопки А) при нажатии кнопки Menu на экране отображается меню свойств.

С помощью навигационных кнопок отрегулируйте положение точки.

- В режиме измерения температуры линии (активируется сразу после добавления линии или путём выбора с помощью кнопки А) при нажатии кнопки Menu на экране отображается меню свойств.
- В режиме измерения зоны (активируется сразу после добавления зоны или путём выбора с помощью кнопки А) при нажатии кнопки Menu на экране отображается меню свойств. В меню свойств выберите параметр, который необходимо изменить (размер или положение).

# **4. Работа с тепловизором**

#### **4.1 Элементы экрана**

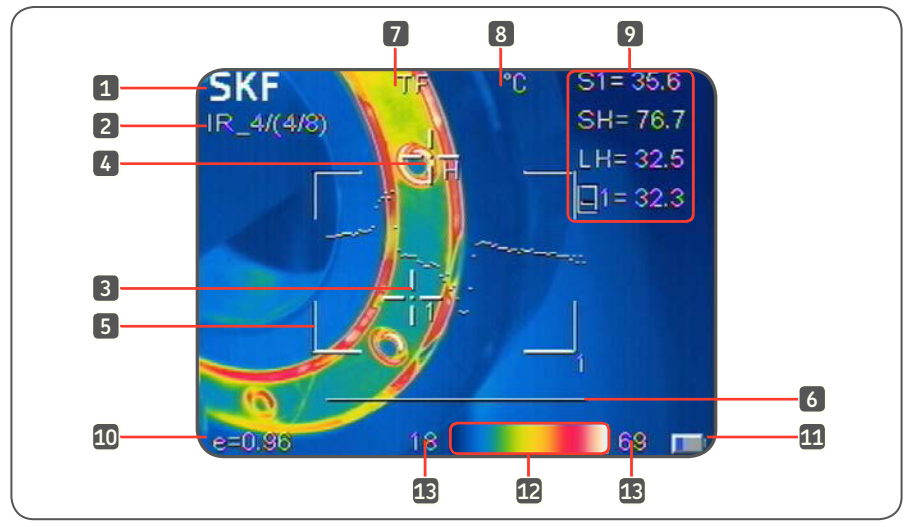

*Рисунок 15 Элементы экрана*

- 
- 2. Рабочее состояние (имя сохранённого файла, калибровка, уровень/диапазон)
- 3. Точка измерения с номером точки 10. Общий коэффициент излучения
- 4. Горячая точка (H) и холодная точка (C) 11. Состояние батареи
- 
- 
- 7. Символ карты памяти отображается на экране при использовании карты Micro SD

# **4.2 Функции меню**

#### **4.2.1 Измерительные курсоры**

Меню измерений используется для добавления или удаления точек, зон и линий.

- Нажмите кнопку Menu, чтобы войти в главное меню.
- Выберите пункт Measurement (Измерение) и нажмите кнопку Okay.
- 1. Логотип SKF 8. Единица измерения температуры (°C, °F, K)
	- 9. Значения температуры, отображается температура точек, зон и линий
	-
	-
- 5. Зона 12. Цветовая палитра
- 6. Линия 13. Температурные пределы для диапазона и уровня

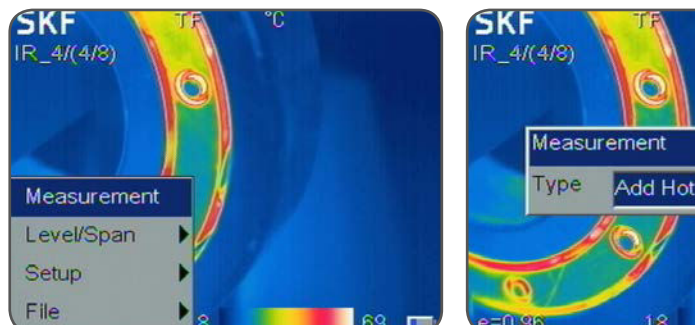

Add Hot Spot

*Рисунок 16 Меню измерений Figure*

На экране отобразится диалоговое окно Measurement (Измерение).

• Выберите требуемую опцию и нажмите кнопку Okay, чтобы подтвердить выбор, или нажмите кнопку C, чтобы выйти из меню.

Пользователю доступны следующие опции:

- None все результаты измерений будут удалены с экрана.
- Add Hot Spot добавляется перемещающийся курсор, который автоматически показывает самую горячую точку на изображении. Обозначается как SH и +H.
- Add Cold Spot добавляется перемещающийся курсор, который автоматически показывает самую холодную точку на изображении. Обозначается как SL и +L.
- Add Spot добавляются два фиксированных курсора, настроить которые пользователь может в режиме редактирования курсоров. Обозначаются как S1, +1 и S2, +2. Температурный профиль представлен гистограммой, которая показывает значения температуры по сечению кадра. Пользователь может перемещать линию горизонтального или вертикального сечения.
- Horizontal добавляется горизонтальная линия измерений с отображением температурного профиля вдоль линии. Обозначается как LH.
- Vertical добавляется вертикальная линия измерений с отображением температурного профиля вдоль линии. Обозначается как LV.

#### **Примечание**:

Режим Horizontal или Vertical можно включить в любое время.

• Area — можно добавить до трёх зон с отображением минимальной, максимальной или средней температуры для зоны. Пользователь может изменять размер и расположение зон.

#### **Примечание:**

Чтобы удалить один объект, выберите объект нажатием кнопки А, после чего нажмите кнопку C.

**При добавлении курсоров коэффициенту излучения присваивается значение общего коэффициента излучения. Коэффициент излучения можно присвоить отдельно для каждого курсора.**

# **4.2.2 Уровень/диапазон**

Диапазон определяется минимальной и максимальной температурой на шкале, расположенной внизу экрана. Чем шире диапазон, тем меньше детализация распределения температур. Чем уже диапазон, тем больше детализация распределения температур, но при этом на изображении присутствует больше шума. Его можно отрегулировать в пределах диапазона с помощью настройки уровня. Настройка зависимости цвета от температуры позволяет повысить качество изображения и легко находить и анализировать зоны перегрева.

Доступны два рабочих режима: автоматический и ручной.

- В автоматическом режиме прибор автоматически настраивает изображение, показывая максимальную и минимальную температуру на кадре. Эту функция удобна при исследовании различных участков кадра после включения прибора.
- В ручном режиме пользователь может определять диапазон отображаемых температур. Ручная настройка диапазона удобна, когда пользователю необходимо исследовать определённые части изображения. В фиксированном температурном диапазоне можно с высокой точностью определить аномалии или отклонения температуры.

Нажмите кнопку Menu для входа в меню.

• Для переключения между ручным и автоматическим режимом в меню выберите пункт Level/Span (Уровень/Диапазон), после чего выберите требуемый режим: L/S? (ручной) или Auto (автоматический).

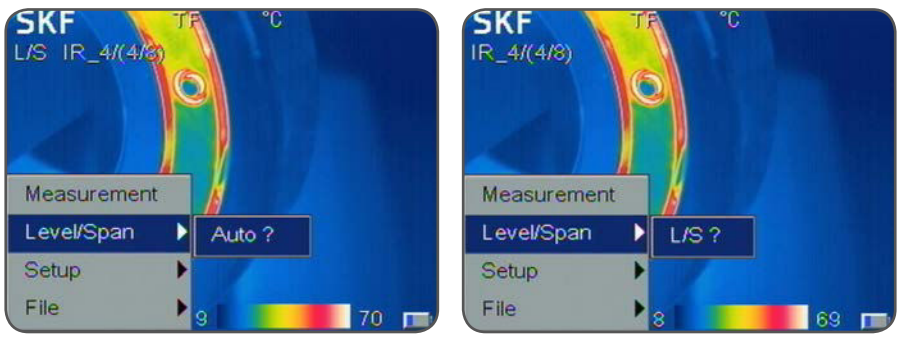

*Рисунок 17 Автоматический или ручной режим*

В ручном режиме при нажатии навигационной кнопки перемещения влево или вправо уменьшается или увеличивается диапазон, а при нажатии навигационной кнопки перемещения вверх или вниз уменьшается или увеличивается уровень.

В ручном режиме в верхней левой части экрана отображается символ L/S, который означает, что можно выполнить настройку уровня и диапазона вручную.

# **4.2.3 Настройка**

Чтобы войти в меню настройки, нажмите кнопку Menu и выберите пункт Setup (Настройка).

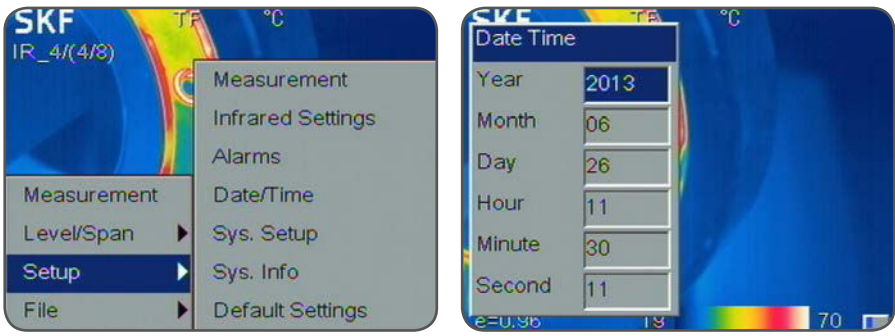

*Рисунок 18 Меню настроек Рисунок 19 Настройка даты и времени*

# **4.2.3.1 Настройка даты и времени**

Выберите меню Setup (Настройка)->Date/Time (Дата/Время), чтобы открыть диалоговое окно Date/Time (Дата/Время). Пользователь может настроить год, месяц, день, час, минуты и секунды. Нажмите кнопку Okay, чтобы подтвердить настройки, или кнопку C, чтобы отменить настройки.

#### **4.2.3.2 Настройка системы**

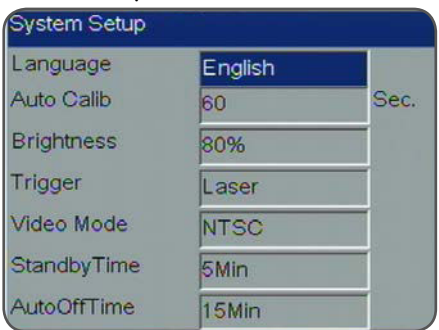

*Рисунок 20 Настройка системы*

Нажмите кнопку Menu, выберите меню Setup (Настройка)->Sys. Setup (Настройка системы) и нажмите кнопку Okay, чтобы открыть диалоговое окно "System Setup" (Настройка системы). С помощью навигационных кнопок настройте все значения. Нажмите кнопку Okay, чтобы подтвердить настройки, или кнопку C, чтобы отменить настройки.

Пользователь может настроить следующие параметры:

- Language (Язык): Английский, испанский, французский, немецкий, итальянский, португальский, корейский, японский, русский, упрощённый китайский и традиционный китайский.
- Auto Calibration (Автоматическая калибровка): Выберите опцию Auto Calibration (Автоматическая калибровка) и нажмите навигационную кнопку перемещения вправо. Откроется диалоговое окно Auto Calib (Автоматическая калибровка). Пользователь может выбрать один из трёх режимов: длинный, короткий и пользовательский.

Пользовательский режим позволяет пользователю настроить временной интервал для автоматической калибровки. Диапазон настройки: 0 – выкл. и от 30 до 600 секунд с шагом настройки 1 секунда. Автоматическая калибровка используется для повышения качества изображения и точности измерений во время работы с прибором.

#### Примечание:

Калибровку можно включить вручную. Для этого нажмите на кнопку А в течение не менее 5 секунд, пока не будут слышны щелчки.

- LCD Brightness (Яркость ЖК-дисплея): Пользователь может настроить яркость ЖК-дисплея. Варианты настройки: 20, 40, 60, 80 и 100 %.
- Trigger (Спусковая кнопка): Пользователь может настроить функцию спусковой кнопки
- Laser (Лазер) (по умолчанию): Спусковая кнопка включает лазер.
	- Spot Temp (Температура точки): Добавляет или удаляет измерение точки  $N2$  1
	- Area Temp (Температура зоны): Добавляет или удаляет измерение зоны № 1
	- Save key (Кнопка сохранения): Спусковая кнопка будет использоваться для сохранения изображений
	- IR/CCD: Переключение между инфракрасным и цифровым оптическим изображением.
- Video Mode (Режим видео): Выбор стандарта видео выхода PAL или NTSC.
- Standby Time (Время ожидания): Варианты настройки времени ожидания прибора: None (Нет), 2, 5, 10 или 15 минут. Если в течение заданного времени кнопки прибора не используются, по истечению этого времени дисплей автоматически выключится для экономии заряда аккумуляторной батареи. Для повторного включения дисплея нажмите любую кнопку, за исключением кнопки включения/ выключения питания. Если выбрана опция None (Нет), функция выключена.
- AutoOffTime (Время автоматического выключения): Варианты настройки: None (Нет), 2, 5, 10 или 15 минут. Если в течение заданного времени кнопки прибора не используются, по истечению этого времени прибор автоматически выключится для экономии заряда аккумуляторной батареи. Если выбрана опция None (Нет), функция выключена. Если включена функция Standby Time (Время ожидания), отсчёт времени до автоматического выключения прибора начнётся с момента перехода прибора в режим ожидания.

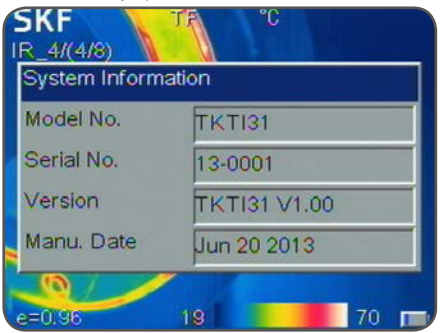

#### **4.2.3.3 Информация о системе**

*Рисунок 21 Информация о системе*

Выберите меню Setup (Настройка)->Sys. Info (Информация о системе), чтобы открыть окно System Information (Информация о системе). Здесь отображается следующая информация: модель прибора, серийный номер, версия ПО и дата изготовления.

#### **4.2.3.4 Заводские настройки по умолчанию**

Выберите меню Setup (Настройка)->Default (Настройки по умолчанию), чтобы открыть диалоговое окно Default (Настройки по умолчанию).

Нажмите кнопку Okay, чтобы сбросить текущие настройки и восстановить заводские настройки по умолчанию.

Нажмите кнопку C, чтобы отменить процедуру сброса настроек.

#### Примечание:

Функция восстановления настроек по умолчанию удалит все параметры, изменённые пользователем.

#### Примечание:

Восстановление настроек по умолчанию НЕ удаляет изображения, сохранённые на карте памяти Micro SD.

#### **4.3 Измерения**

#### **4.3.1 Лазерный указатель**

Лазерный указатель применяется для того, чтобы подсветить и выделить участки изображения.

- Нажмите спусковую кнопку, чтобы включить лазер.
- Отпустите спусковую кнопку, чтобы выключить лазер.

Лазер наводится на объекты, расположенные на расстоянии 2 метра.

#### Примечание:

Пользователь может присвоить другие функции для спусковой кнопки. В этом случае спусковая кнопка не будет включать лазер.

#### **4.3.2 Цветовые палитры**

При исследовании объектов и кадров можно использовать различные цветовые палитры для различных целей. Используйте простое проверенное правило: палитры с множеством различных цветов более удобны при поиске горячих или холодных точек, тогда как палитры с малым количеством постепенно переходящих друг в друга цветов больше подходят для изучения изменения температуры кадра или объекта. Рекомендуется определить палитру, наиболее отвечающую Вашим требованиям.

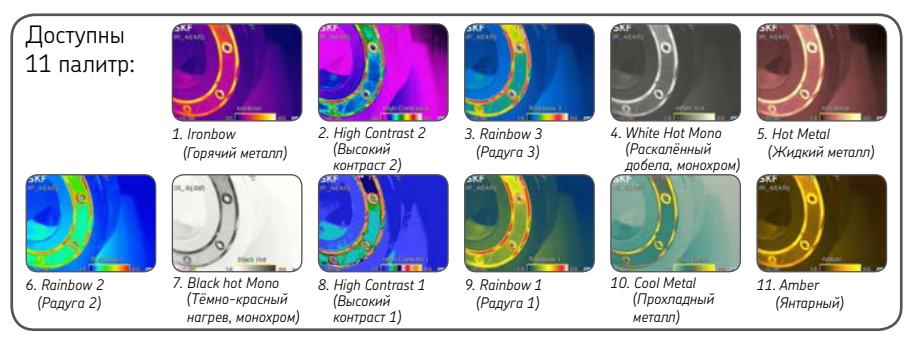

*Рисунок 22 11 цветовых палитр*

# **4.3.3 Коэффициент излучения**

Разные поверхности при одной и той же температуре могут излучать потоки инфракрасной энергии разной интенсивности. Эту разницу показаний при измерении температуры можно скорректировать, задав величину коэффициента излучения.

Интенсивность потока инфракрасного излучения, испускаемого поверхностью, зависит как от её температуры, так и от коэффициента излучения. Хорошо отражающие поверхности (например, полированный металл) отличаются плохим излучением, а хорошо излучающие поверхности (например, кожа человека) — плохим отражением. Абсолютно чёрное тело определяется как объект, поглощающий всё падающее на него излучение, и является превосходным излучателем. Коэффициентом излучения поверхности (обычно обозначаемым символом ε) называется отношение энергетической яркости, излучаемой этой поверхностью, к энергетической яркости, излучаемой абсолютно чёрным телом при той же самой температуре. Для точного измерения температуры величина коэффициента излучения исследуемой поверхности должна быть введена в настройки тепловизора. Это выполняется вводом числа в диапазоне от 0,10 (для полированного хрома) до 1,00 (для абсолютно чёрного тела). Предусмотрена справочная таблица, содержащая значения коэффициента излучения для ряда распространённых материалов. Не рекомендуется выполнять измерения температуры поверхности, когда значение её коэффициента излучения составляет менее 0,70. Общий коэффициент излучения можно установить в меню корректировок.

Выберите меню Setup (Настройка)->Adjustment (Корректировка), чтобы открыть диалоговое окно Adjustment (Корректировка).

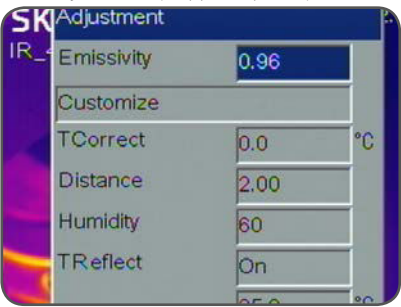

*Рисунок 23 Корректировка коэффициента излучения*

Пользователь может задать общий коэффициент излучения, поправку на температуру и температуру окружающей среды.

- Emissivity (Коэффициент излучения): Коэффициент излучения можно ввести вручную или выбрать из списка материалов, выбрав пункт Customize (Пользовательский). Список типичных коэффициентов излучения приведён в пункте 6.2.
- TCorrect (Поправка на температуру): Ввод поправки на температуру.
- TReflect (Температура отражённого излучения): Определённая доля инфракрасной энергии, принимаемой прибором, является отражённой фоновой энергией. Если на заднем плане присутствует горячий объект, то это может значительно повлиять на показания температуры. Путём ввода значения температуры отражённого излучения в настройки прибора можно скомпенсировать влияние этой отражённой фоновой энергии.

Обычно она задаётся равной температуре окружающей среды. Коэффициент излучения можно присвоить отдельно для каждого курсора, зоны или линии после того, как эти элементы будут созданы (см. пункт 3.4.2 Кнопка А).

# **4.3.4 Поле обзора**

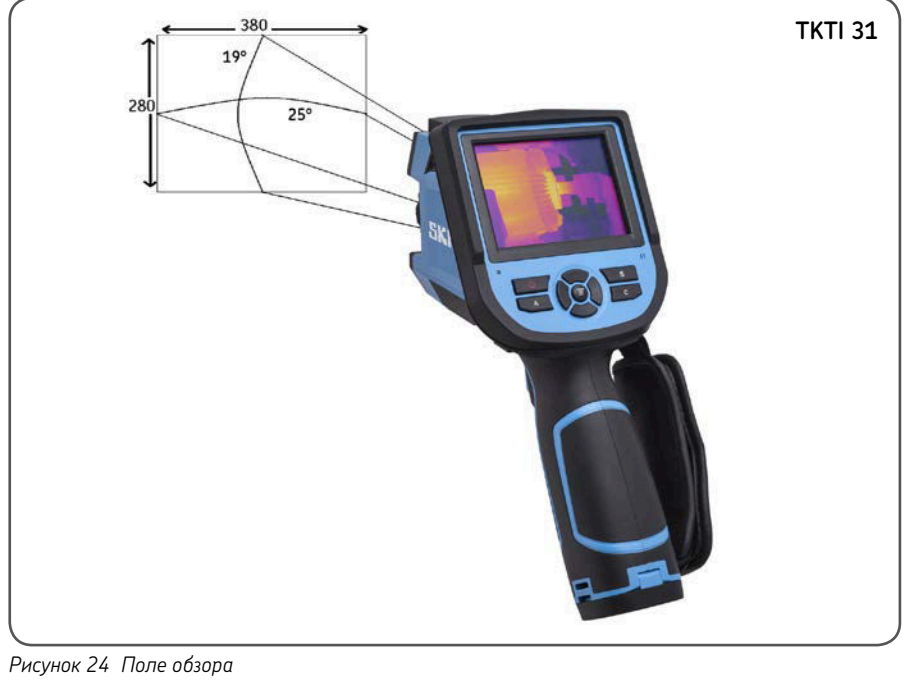

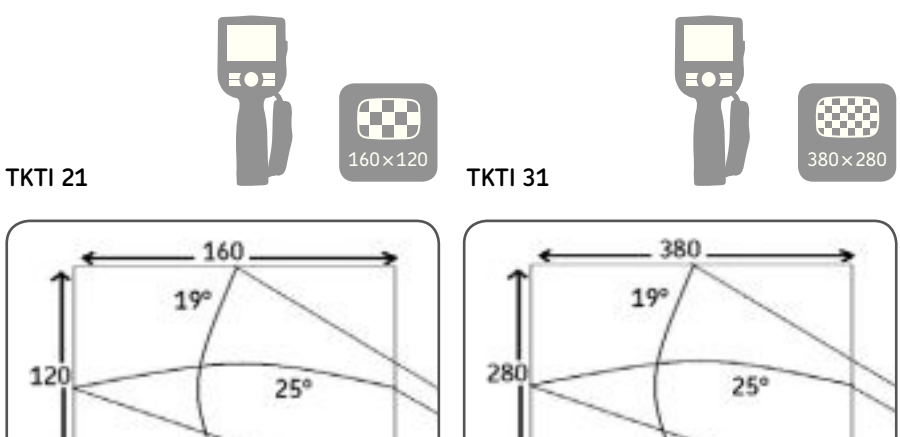

В приведенной ниже таблице указаны минимальные размеры объекта, температуру которого можно измерить с определенного расстояния.

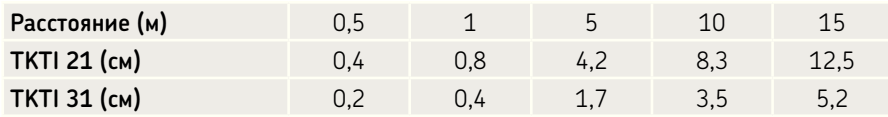

Размер объекта пропорционален расстоянию.

На основании приведённой выше таблицы видно, что тепловизор TKTI 31 лучше подходит для исследования более удалённых объектов.

IFOV (пространственное разрешение) для TKTI 21 составляет 2,77 мрад.

IFOV (пространственное разрешение) для TKTI 31 составляет 1,15 мрад.

#### **4.3.5 Измерение температуры**

- Если на экране отсутствуют измерительные курсоры, добавьте измерительную точку, зону или линию.
- Направьте индикатор курсора на целевой объект на экране. Температура отобразится в верхнем правом углу экрана.
- Если необходимо выполнить детальное исследование текущего инфракрасного изображения, нажмите кнопку S, чтобы сделать стоп-кадр и сохранить изображение для дальнейшего анализа на экране прибора.
- Чтобы изменить параметры измерений, выберите требуемый параметр и нажмите кнопку Menu. На экране отобразится диалоговое окно настроек.

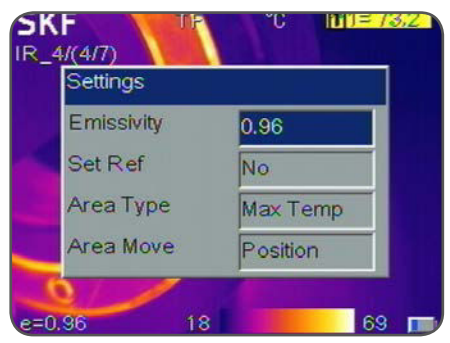

*Рисунок 25 Включение опорной температуры в диалоговом окне настроек*

• Когда для пункта Set Ref выбрано значение Yes (Да), включён режим визуализации разницы температур. Опорная температура отображается как R, а все остальные курсоры показывают разницу температур (дельту) по отношению к значению R. Температура в любой точке или зоне может быть выбрана как опорная.

На рисунке 27 горячей точке SH присвоен статус опорной точки R, а точки 1 и 2 показывают разницу температур по отношению к горячей точке.

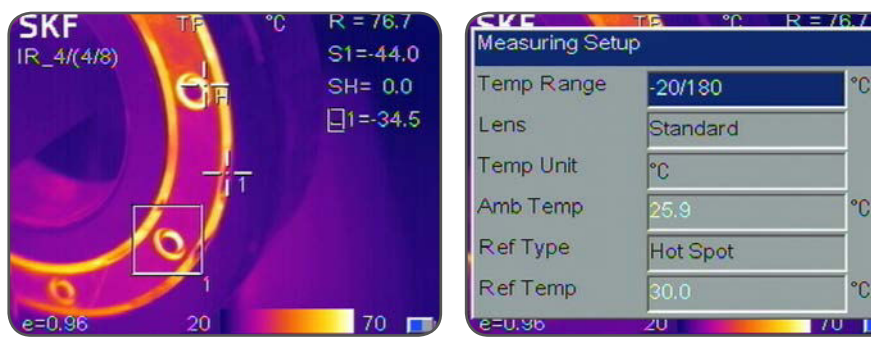

*Рисунок 26 Пример опорной точки Рисунок 27 Настройки измерений*

Выберите меню Setup (Настройка)->Measurement (Измерения), чтобы открыть диалоговое окно Measurement Setup (Настройки измерений).

- Temp Range (Температурный диапазон): Выберите температурный диапазон, соответствующий температуре исследуемого объекта. Доступные диапазоны:
	- TKTI 21: от -20° до 350 °C (от -4 °F до 662 °F)
	- TKTI 31: от -20° до 180 °C (от -4 °F до 356 °F) Нижний температурный диапазон от 100° до 600 °C (от 212 °F до 1112 °F) Верхний температурный диапазон

#### Примечание:

После изменения температурного диапазона выполните калибровку, нажав кнопку А. На экране отобразится сообщение Calibrating (Калибровка).

- Lens (Объектив): Приборы укомплектованы стандартным объективом.
- Temperature unit (Единицы измерения температуры): Выбор единицы измерения: градусы Цельсия (°C), градусы Фаренгейта (°F) и градусы Кельвина (K).
- Ambient temperature (Температура окружающей среды): На экране автоматически отображается внутренняя температура прибора. Это значение используется для автоматической калибровки и не может быть изменено пользователем.
- Reference type (Тип опорной температуры): Пользователь может вручную задать опорную температуру в пункте Ref Temp или выбрать какой курсор будет использоваться в качестве опорного. Когда для пункта Ref Type выбрана опция On (Вкл.), температура исследуемого объекта, отображаемая курсорами на экране, является разницей температур по отношению к выбранной опорной точке или опорной температуре, установленной ниже.

°C

 $^{\circ}C$ 

C

 $711$ 

# **4.3.6 Аварийные сигналы и изотермы**

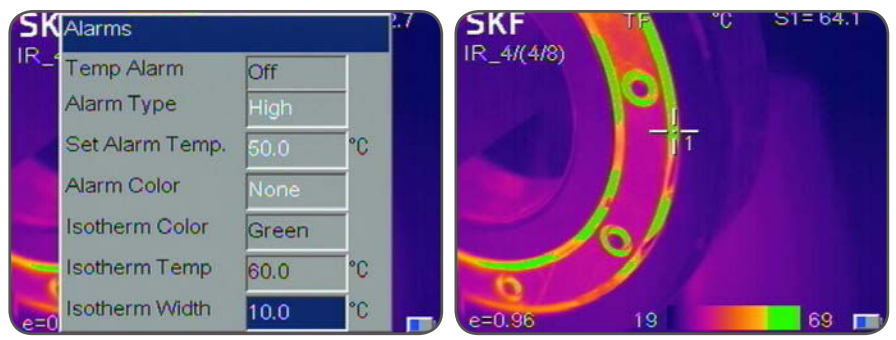

*Рисунок 28 Аварийные сигналы и изотермы*

Выберите меню Setup (Настройка)->Alarms (Аварийные сигналы), чтобы открыть диалоговое окно Alarms (Аварийные сигналы).

Визуальная и/или звуковая сигнализация включается, когда температура исследуемого объекта ниже или выше значения, заданного в настройках сигнализации. Все пиксели выше или ниже этой температуры изменятся на цвет, установленный в настройках Alarm Colour (Цвет аварийного сигнала).

Когда для пункта Alarm Colour (Цвет аварийной сигнализации) выбрана опия None (Нет), включена будет только звуковая сигнализация. Если при анализе зоны используется аварийная сигнализация, выбранный режим измерения (минимальная, максимальная или средняя температура) должен соответствовать или превышать заданную температуру, чтобы происходило срабатывание аварийной сигнализации.

- Temp Alarm (Температурная сигнализация): Выберите опцию Off (Выкл.), чтобы выключить функцию аварийной сигнализации, или On (Вкл.), чтобы включить функцию аварийной сигнализации.
- Alarm Type (Тип аварийного сигнала): Выберите опцию High (Высокая), чтобы аварийная сигнализация срабатывала, когда температура превысит заданный уровень. Выберите опцию Low (Низкая), чтобы аварийная сигнализация срабатывала, когда температура будет ниже заданного уровня.
- Set Alarm Temp (Настройка аварийной температуры): Установка температуры срабатывания аварийной сигнализации.
- Alarm Colour (Цвет аварийной сигнализации): Выбор цвета отображаемых аварийных пикселей. Если выбрана опция None (Нет), цвета экрана не изменяются.
- Isotherm Colour (Цвет изотермы): Активируется отображение изотермы. При этом часть изображения, находящегося в пределах заданного температурного диапазона, выделяется выбранным цветом.
- Isotherm Temp (Температура изотермы): Устанавливается центральная температура изотермы.
- Isotherm Width (Ширина изотермы): Устанавливается ширина отображаемого диапазона изотермы. Например, если температура изотермы установлена на 50 °С (122 °F), а ширина изотермы на 1 °С, диапазон изотермы будет от 49,5 °C (121,5 °F) до 50,5 °C (122,5 °F).

# **4.4 Съёмка изображений**

#### **4.4.1 Создание стоп-кадров и сохранение изображений**

Сохранить изображение можно двумя способами:

- 1. Нажмите кнопку S, чтобы сохранить текущее изображение.
- 2. Выберите меню File (Файл)->Save (Сохранить).

Подтвердите сохранение изображения (Save) или отмените эту операцию (Cancel). Отменить операцию сохранения можно также нажатием кнопки C.

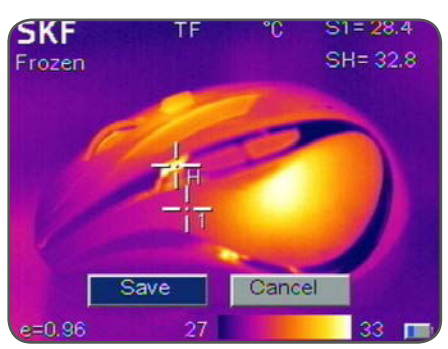

Если карта памяти не установлена, на экране отобразится сообщение о необходимости установить карту Micro SD.

*Рисунок 29 Диалоговое окно сохранения изображений*

#### Примечание:

Функция сохранения также может быть присвоена спусковой кнопке, см. пункт 4.2.3.2.

# **4.4.2 Добавление звукового комментария**

Если для параметра Voice Save (Сохранение звукового комментария) выбрана опция On (Вкл.) в меню File (Файл)->Save Setting (Настройки сохранения), пользователь может записывать звуковые комментарии длительностью до 60 секунд, которые можно прослушать с помощью прилагаемого программного обеспечения SKF TKTI Thermal Camera.

- Отчётливо произнесите комментарий в микрофон, расположенный на панели управления.
- Чтобы остановить запись, нажмите кнопку Okay или C.

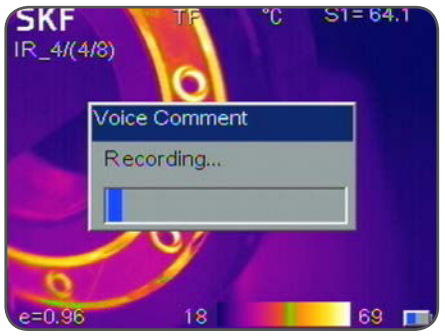

*Рисунок 30 Звуковой комментарий*

# **4.4.3 Просмотр сохранённых изображений**

Чтобы открыть сохранённые изображения, перейдите в меню File (Файл)->Open (Открыть).

- Нажмите кнопку C, чтобы выйти из просмотра сохранённого изображения и вернуться в режим измерения.
- Прибор откроет последнее изображение, которое отображалось на экране, или последнее сохранённое изображение, в зависимости от того, что произошло последним. Нажимайте кнопки перемещения влево и вправо для просмотра изображений.
- В инфракрасном режиме можно просматривать инфракрасные изображения.
- В оптическом режиме можно просматривать оптические изображения.

# **4.4.4 Настройки сохранения изображений**

Меню Save Setting (Настройки сохранения) позволяет выбирать, будет ли сохранятся инфракрасное или оптическое изображение со звуковым комментарием или без него. Откройте меню File (Файл)->Save Setting (Настройки сохранения).

#### • Link Save (Совместное сохранение)

 Когда для функции Link Save (Совместное сохранение) выбрана опция On (Вкл.), прибор будет всегда сохранять инфракрасное изображение одновременно с оптическим изображением. Когда для функции Link Save (Совместное сохранение) выбрана опция Off (Выкл.) прибор будет сохранять только инфракрасное или оптическое изображение, которое отображалось на экране прибора во время сохранения.

#### Примечание:

Всегда сохраняйте инфракрасные изображения, когда функция Link Save (Совместное сохранение) включена.

#### Примечание:

По умолчанию, инфракрасное и оптическое изображение сохраняются одновременно.

#### **• Voice Save (Сохранение звукового комментария)**

 Когда для функции Voice Save (Сохранение звукового комментария) выбрана опция On (Вкл.), прибор начинает запись звукового комментария после того, как пользователь сохранит изображение. Когда для функции Voice Save (Сохранение звукового комментария) выбрана опция Off (Выкл.), запись голосовых сообщений невозможна. Функция Voice Save (Сохранение звукового комментария) неактивна, когда включена функция Auto Save (Автоматическое сохранение).

#### Примечание:

Чтобы добавить звуковой комментарий к уже существующему изображению без комментария, включите функцию Voice Save (Сохранение звукового комментария), откройте требуемое изображение и выберите меню File (Файл)->Save (Сохранить). Выполните запись звукового комментария, и изображению будет присвоен новый номер. При этом старое изображение остаётся без изменений.

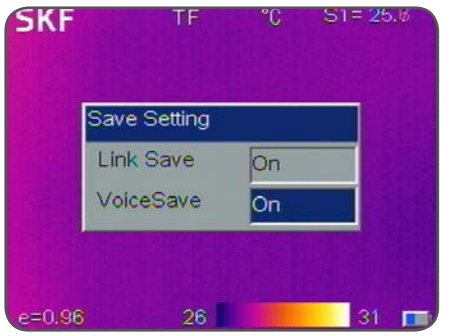

*Рисунок 31 Меню Save Setting (Настройки сохранения)*

#### **• Auto Save (Автоматическое сохранение)**

Функция Auto Save (Автоматическое сохранение) позволяет автоматически сохранять изображения с интервалом, заданным пользователем. Когда включена функция Auto Save (Автоматическое сохранение), функция записи звуковых комментариев неактивна. Если для функции Auto Save (Автоматическое сохранение) установлено значение 0, функция неактивна. Чтобы включить автоматическое сохранение выберите значение от 10 до 3600 секунд (1 час) с шагом 1 секунда. Чтобы перейти к настройке функции автоматического сохранения, выберите меню File (Файл)->Auto Save (Автоматическое сохранение)

#### **• Delete (Удаление)**

 Во время просмотра сохранённых изображений возможно удаление изображений. Выберите меню File (Файл)->Delete (Удалить), чтобы удалить текущее открытое изображение. Если для изображения записан звуковой комментарий, от также будет удалён. Нажмите кнопку C, чтобы отменить операцию удаления.

# **ВНИМАНИЕ!**

**Перед удалением изображения убедитесь, что файл больше не требуется или была выполнена его резервная копия.** 

**После удаления невозможно восстановление файлов.**

#### **• Format (Форматирование)**

 Эта функция используется для форматирования карты памяти. Выберите меню File (Файл)->Format (Формат). На экране откроется диалоговое окно, показанное ниже. Нажмите кнопку Okay, чтобы стереть все изображения с карты памяти. Нажмите кнопку C, чтобы отменить операцию форматирования.

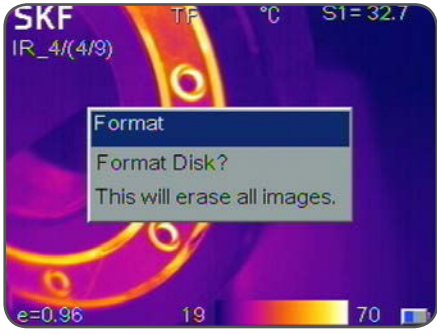

*Рисунок 32 Форматирование*

# **ВНИМАНИЕ!**

**Перед выполнением форматирования убедитесь, что все файлы больше не требуются или была выполнена их резервная копия.**

**После форматирования данные невозможно восстановить.**

**При форматировании карты памяти на ПК выберите файловую систему FAT16.** 

# **5. Технические характеристики**

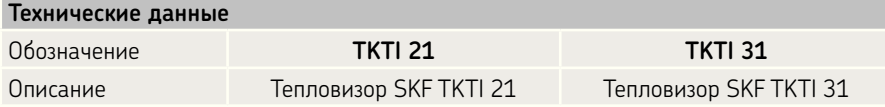

#### **Эксплуатационные характеристики**

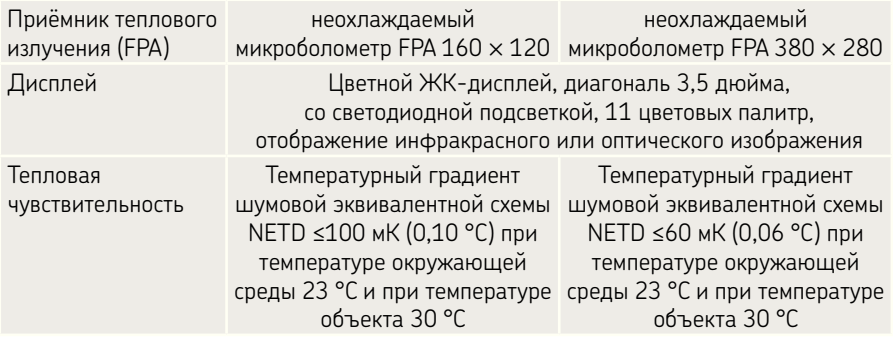

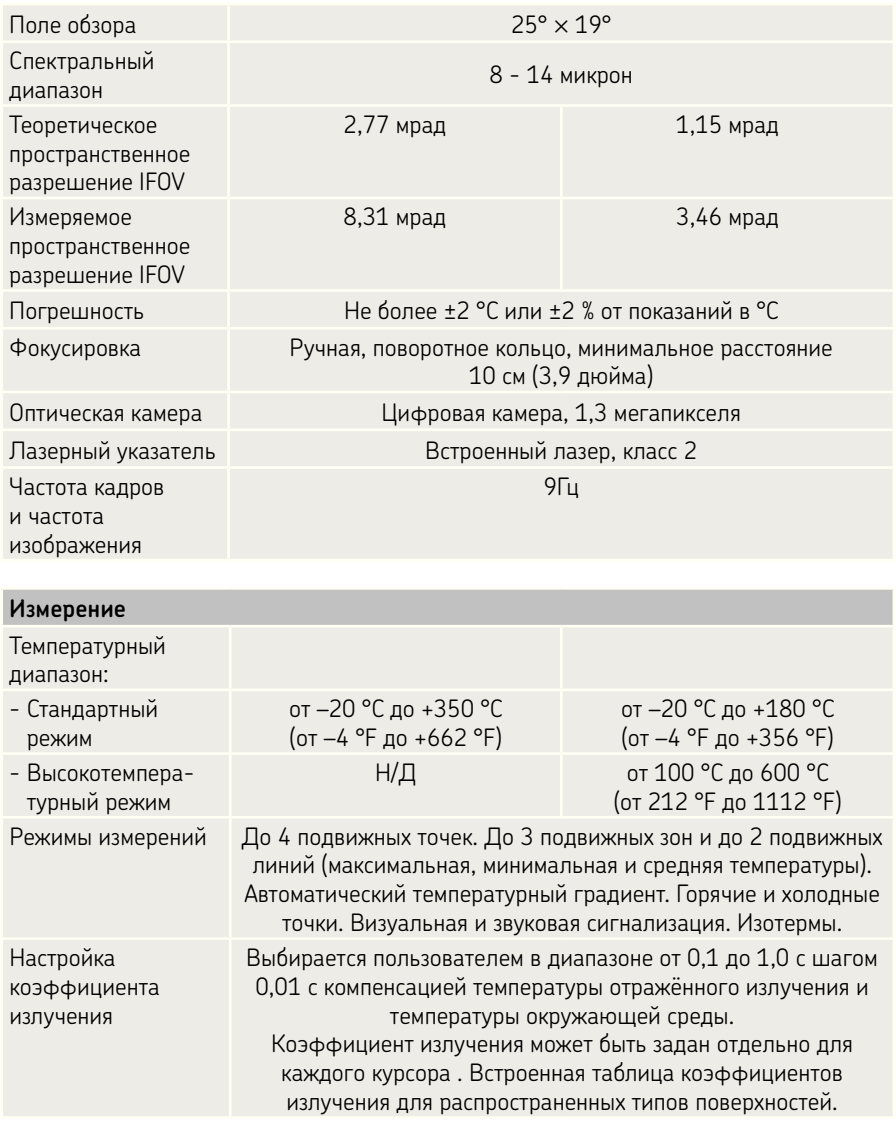

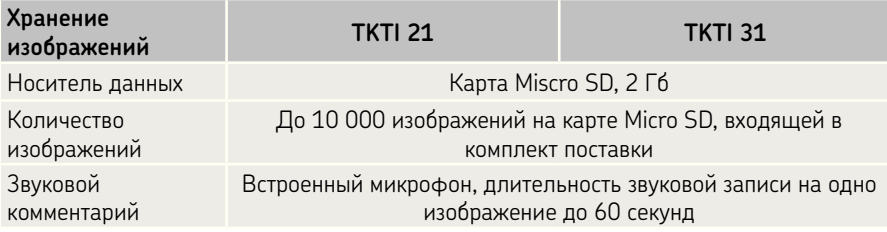

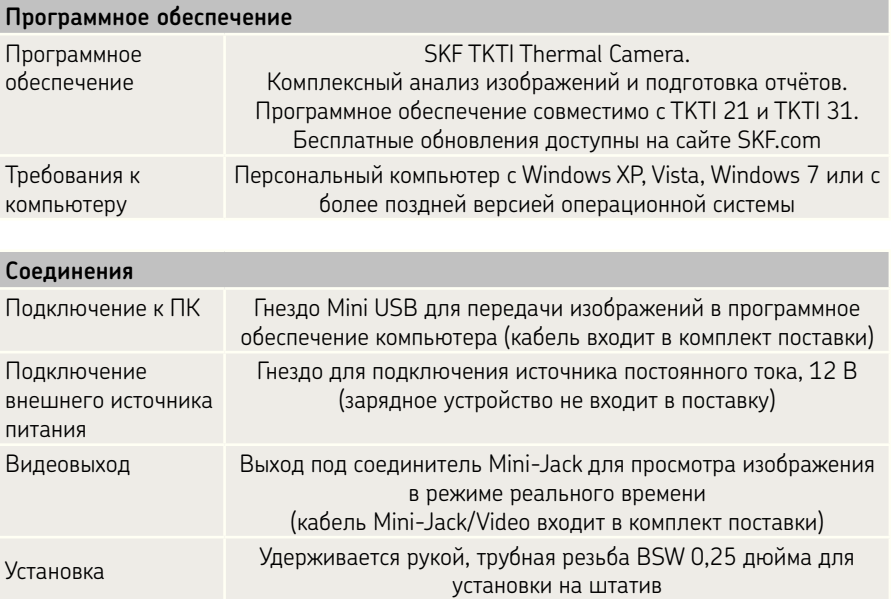

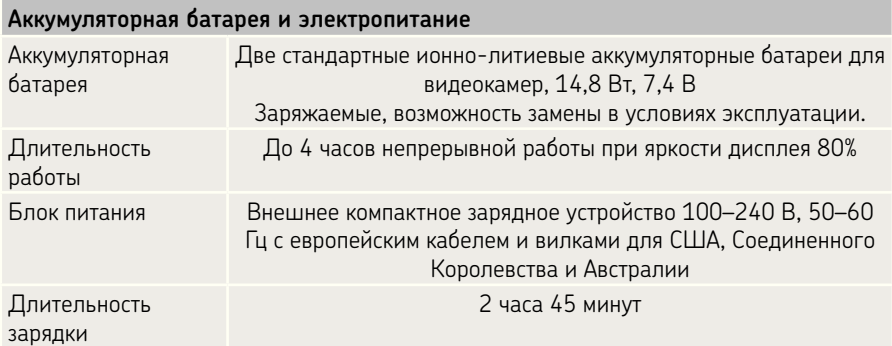

#### **Размер и вес**

Высота: 245 мм (9,65 дюйма) Ширина: 105 мм (4,13 дюйма) Толщина: 230 мм (9,06 дюйма) Вес (с аккумуляторной батареей): 1,1 кг (2,42 фунта)

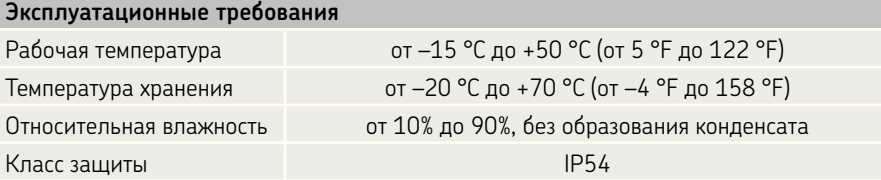

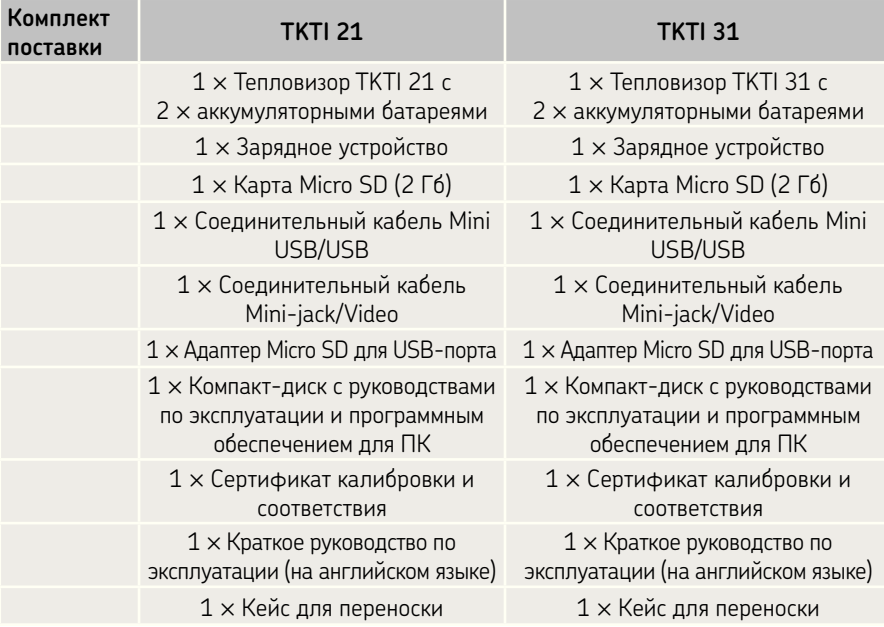

## **Гарантия**

Двухлетняя стандартная гарантия

# **6. Приложение**

# **6.1 Поиск и устранение неисправностей**

Выполните действия, описанные в следующей таблице, для диагностики и устранения неисправности.

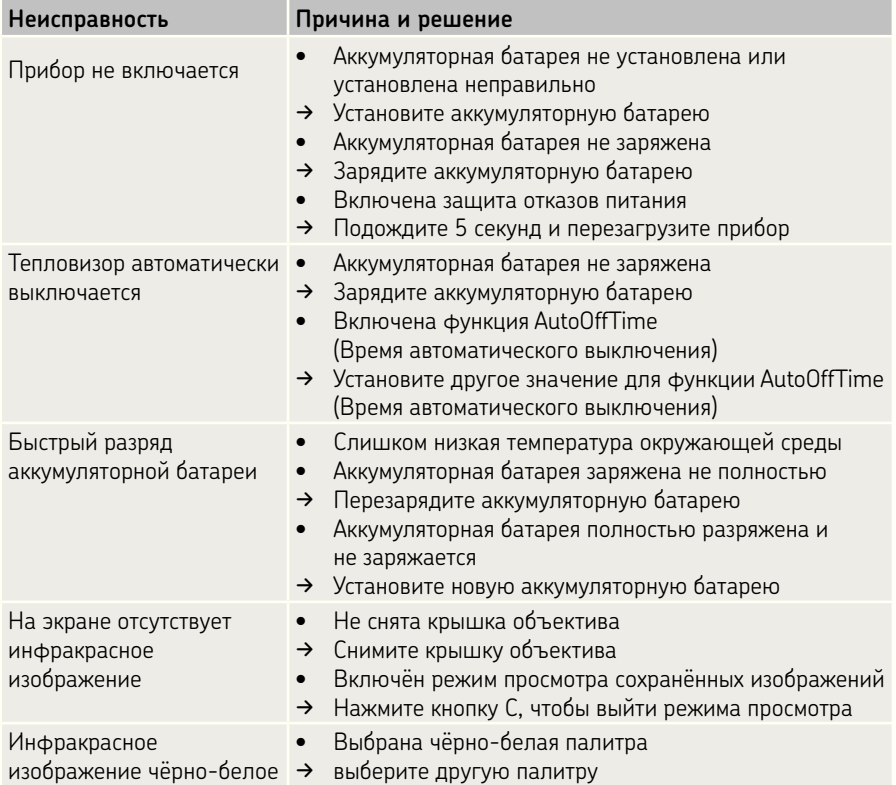

# **6.2 Таблица коэффициентов излучения**

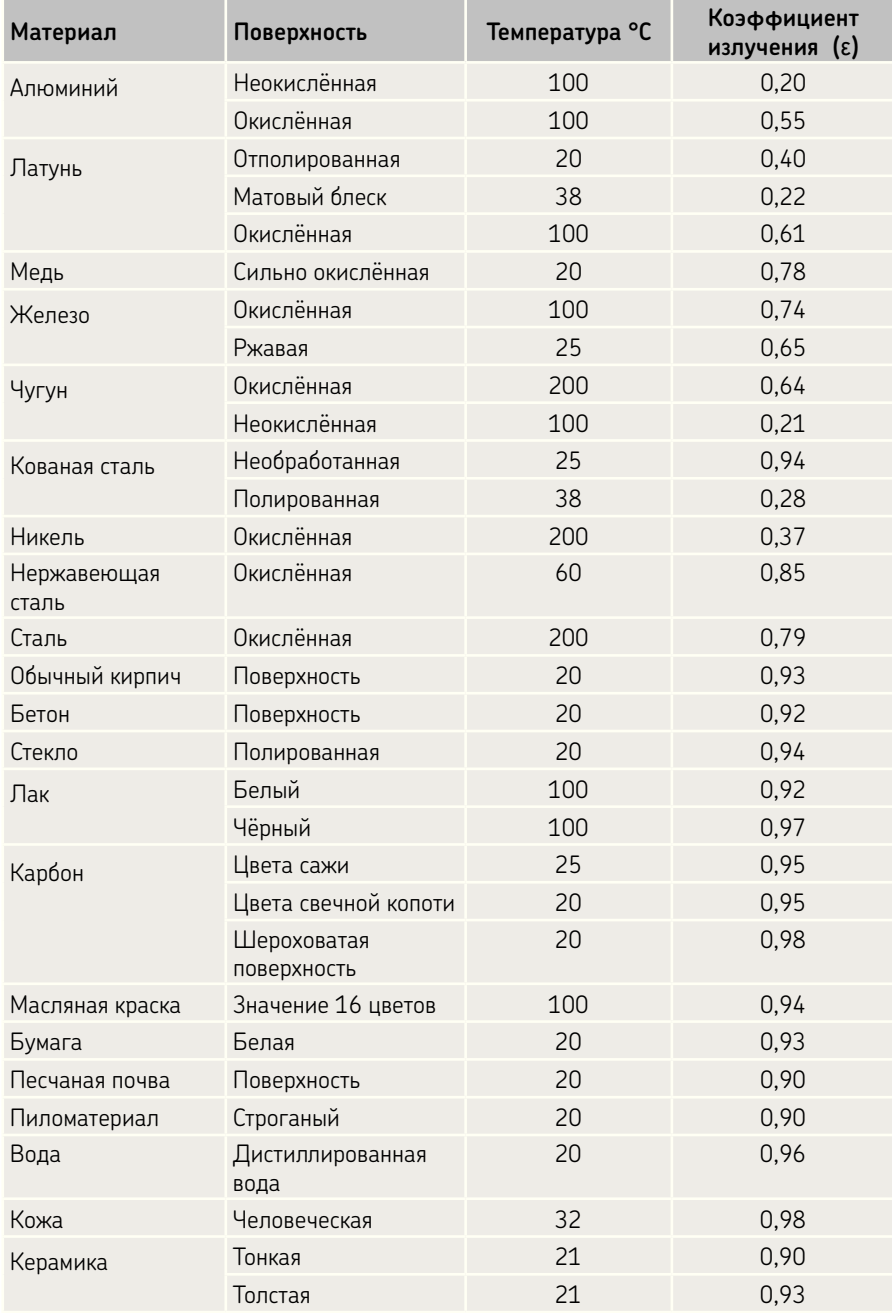

Содержание этой публикации является собственностью издателя и не может быть воспроизведено (даже частично) без предварительного письменного разрешения. Несмотря на то, что были приняты все меры по обеспечению точности информации, содержащейся в настоящем издании, издатель не несет ответственности за любой ущерб, прямой или косвенный, вытекающий из использования вышеуказанной информации.

SKF Maintenance Products